Anzahlungsrechnung / Schlussrechnung in WINLine FAKT / WINLine FIBU

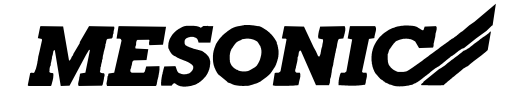

Copyright © 2009

# **Inhaltsverzeichnis**

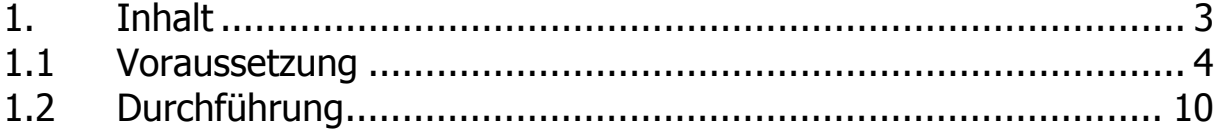

## <span id="page-2-0"></span>**1. Inhalt**

In der WINLine FAKT können über die Projektbearbeitung Anzahlungsrechnungen geschrieben werden. Die Projektbearbeitung erfolgt über den Menüpunkt Erfassen / Projektverwaltung / Projektbearbeitung und ist über die Tastenkombination Strg. + 6 in der WINLine Fakt aufrufbar.

Hierüber ist es möglich, für Projekte Anzahlungsrechnungen zu schreiben und die dazugehörigen Buchungen für die WINLine Fibu zu erstellen. Es kann eine Anzahlungsrechnung mit einem allgemeinen Abschlagsbetrag erstellt werden oder aber es können Artikel aus einem bestehenden Auftrag vor der Auslieferung in Rechnung gestellt werden.

Die Projektnummer ist der übergeordnete Begriff, aufgrund dessen alle zusammengehörende Tranksaktionen (Belege, Buchungen (inkl. Zahlungen), Projektinfo, KORE Info, Vertreter Info) zusammengeführt werden können.

### <span id="page-3-0"></span>**1.1 Voraussetzung**

### **1.1.1. Verwendete Stammdaten im Beispiel (anhand 500M):**

### **Personenkonto 10001 - Annas Sportwelt**

### **Sachkonto 1411 - geschr. Anzahlungen**

Auf dieses Konto werden die Anzahlungsrechnungen gebucht. Da bei Anzahlungsrechnungen die Steuer noch nicht fällig ist, wird eine Steuerzeile "nicht fällig" hinterlegt. Bei diesem Konto kann mit Sachkonten-OP gearbeitet werden. Damit ist in der Sach-OP-Liste immer

ersichtlich, welche Anzahlungsrechnungen noch nicht bezahlt wurden.

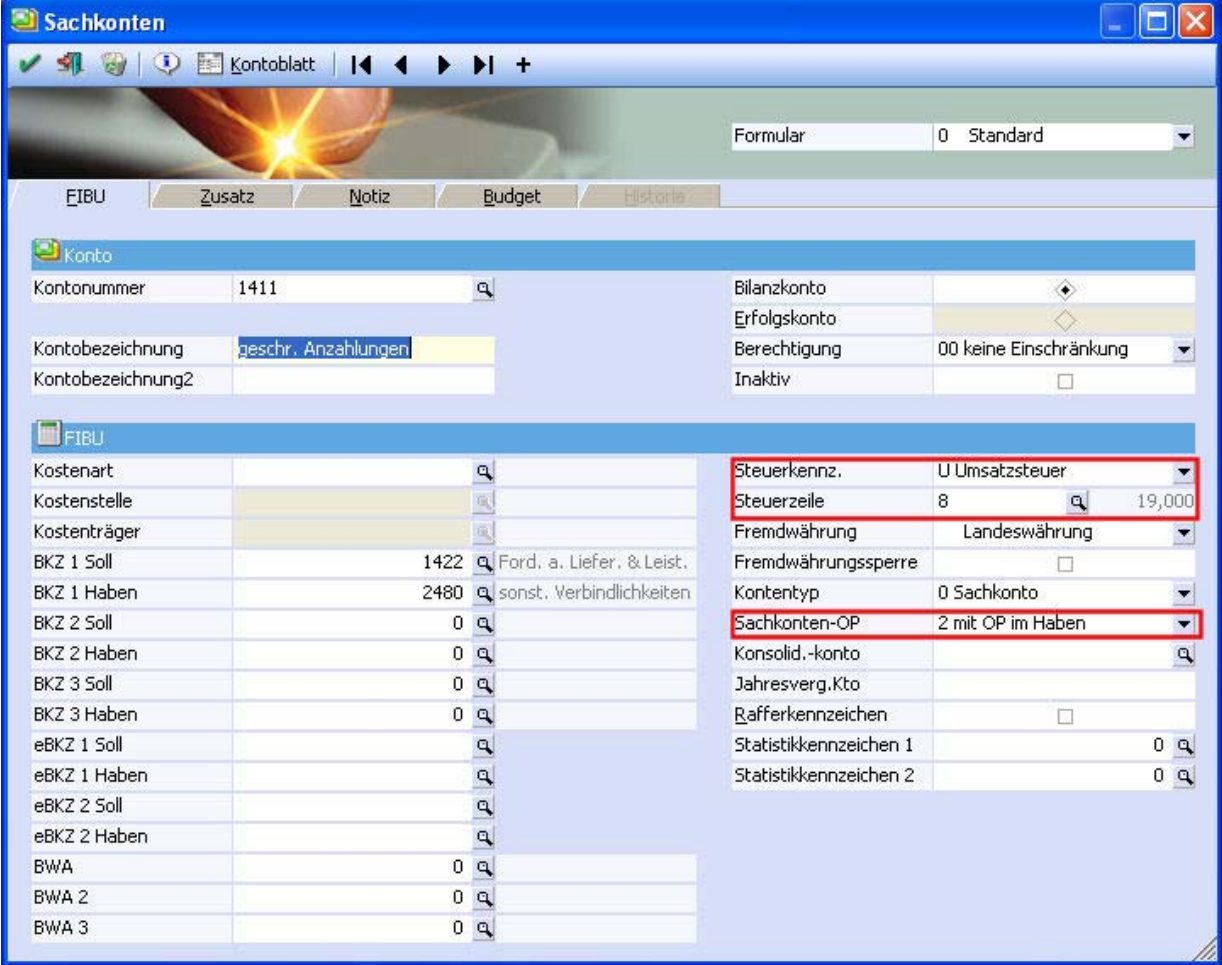

### **Sachkonto 1718 - Erhaltene Anzahlungen**

Dieses Konto wird bebucht, wenn die Zahlung der Anzahlungsrechnung erfolgt. Da bei Anzahlungen die Steuer mit der Zahlung fällig ist, wird hier die entsprechende Steuerzeilenzuordnung vorgenommen.

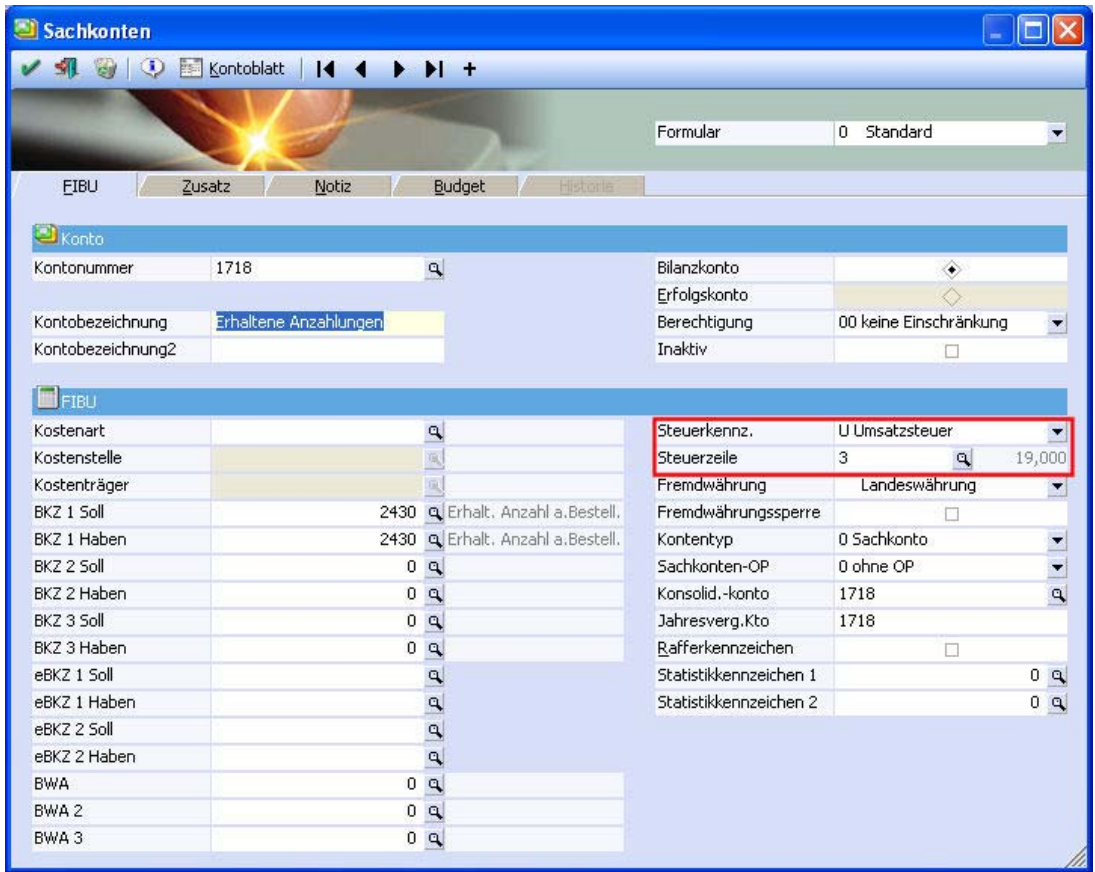

### **Sachkonto 1200 - Bank**

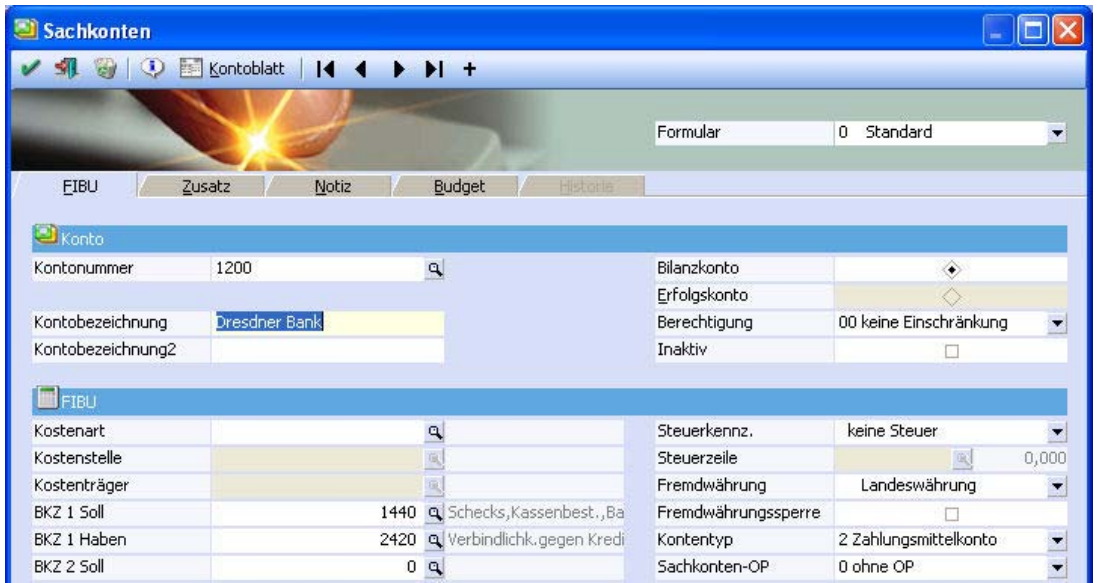

### **Mikrostapel für die Zahlung einer Anzahlungsrechnung**

Beim Buchen einer Zahlung zu einer Anzahlungsrechnung muss eine Umbuchung vom Konto "geschr. Anzahlungen" an "erhaltene Anzahlungen" erfolgen. Dies kann über einen Mikrostapel eingerichtet werden. Die erste Zeile ist dabei die "normale" DZ-Buchung und in der zweiten Zeile erfolgt die Umbuchung. Die Konten werden entsprechend vorbelegt. Da bei der Umbuchung zwei Konten mit Steuerzeilenzuordnung angesprochen werden, muss diese Buchung als Splitzeile eingegeben werden. Der Betrag kann in diesen Zeilen aus dem Buchungsbetrag vorbelegt werden.

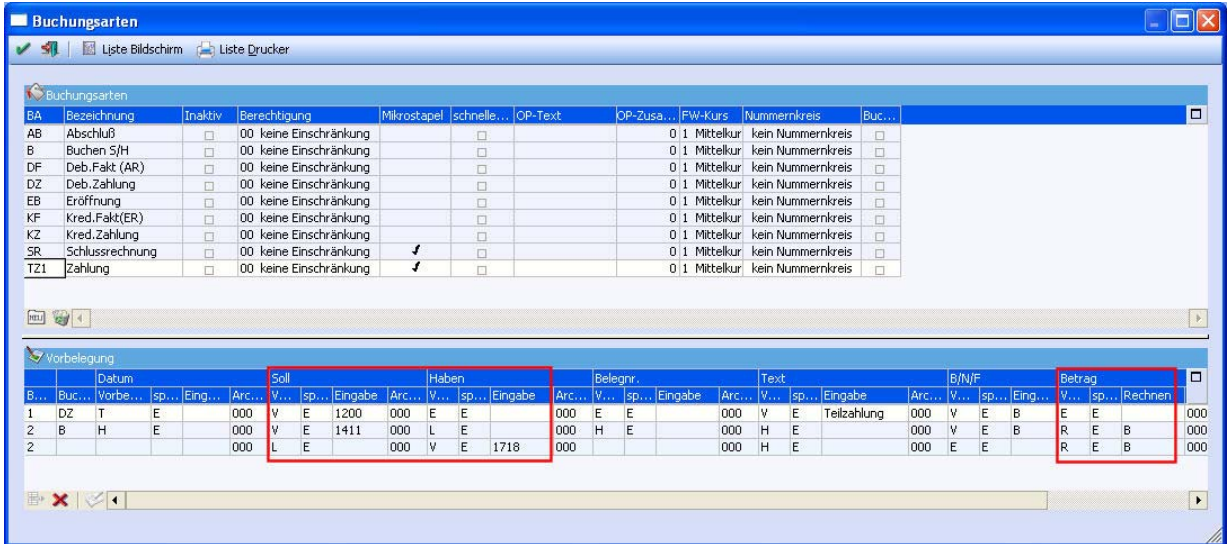

### **Projekt 10001**

Bei Anlage eines Projektes kann die Kundennummer direkt zugeordnet werden.

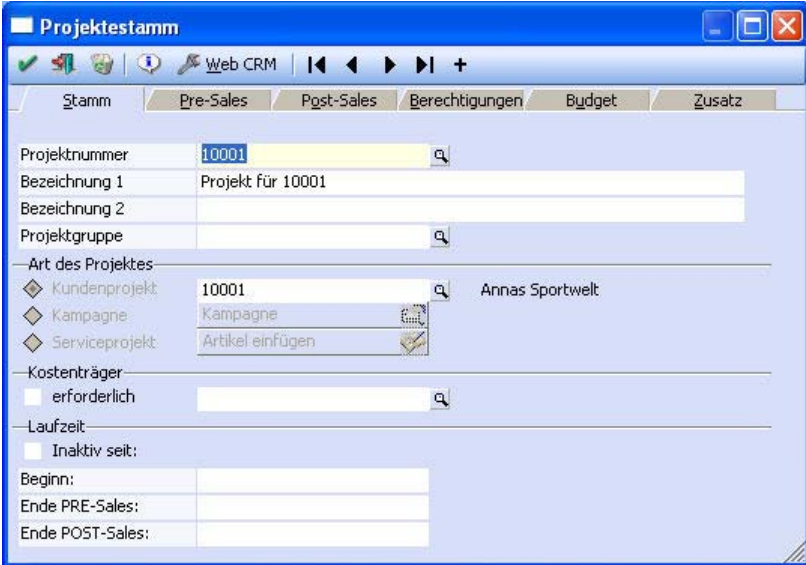

### **Artikel Abschlag - Abschlagszahlung**

Um die Anzahlungsrechnung "wertmäßig" schreiben zu können, wird ein zusätzlicher, lagerneutraler Artikel benötigt. Bei diesem Artikel wird das Sachkonto 1411 "geschr. Anzahlungen" sowie die Steuerzeile für die noch nicht fällige Steuer hinterlegt. Das Schlussrechnungskonto wird benötigt, um die Buchungen auf dem Konto 1718 auszugleichen und wird nur bei der Schlussrechnung "Werte" herangezogen.

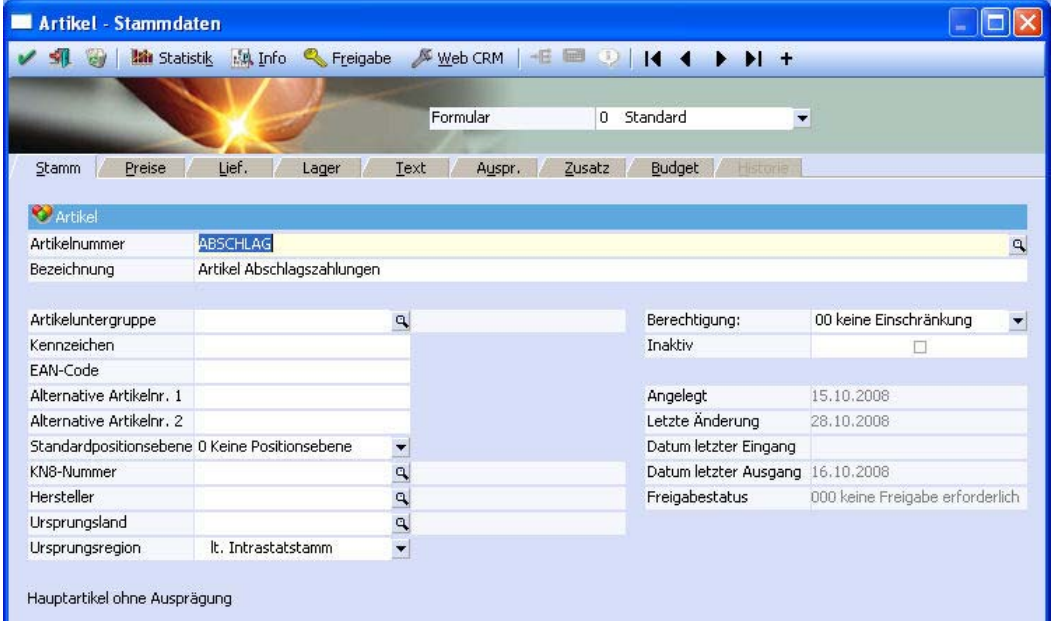

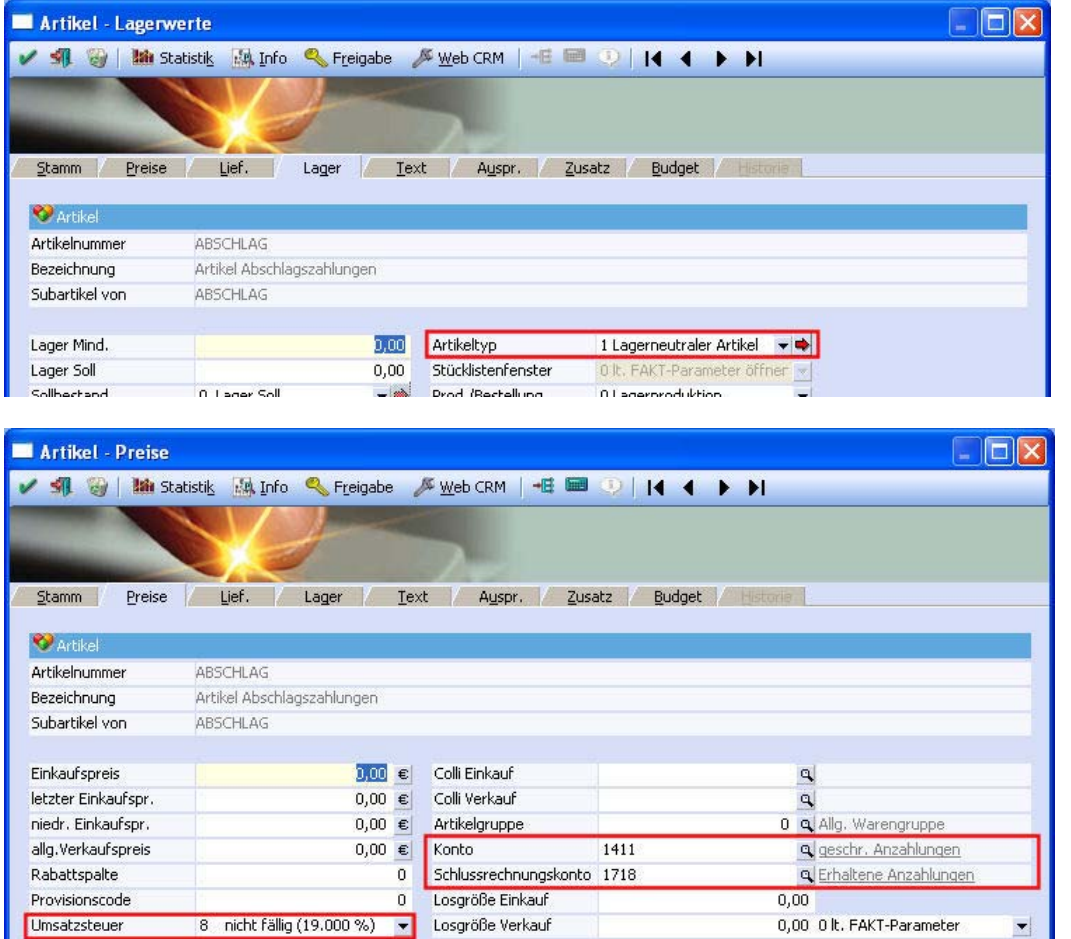

### **Belegart**

Umsatzsteuer

Wird mit Sachkonten-OPs gearbeitet, kann über die Belegart, Register Fibu/Kore, gesteuert werden, unter welcher Referenznummer der Sachkonten-OP geführt werden soll. Standardmäßig wird er mit der Fakturennummer belegt.

Wird in der Belegart entsprechend hinterlegt, dass die SachkontenOPs mit der Projektnummer geführt werden, so erfolgt die Verknüpfung zwischen den SachkontenOPs automatisch.

한 [

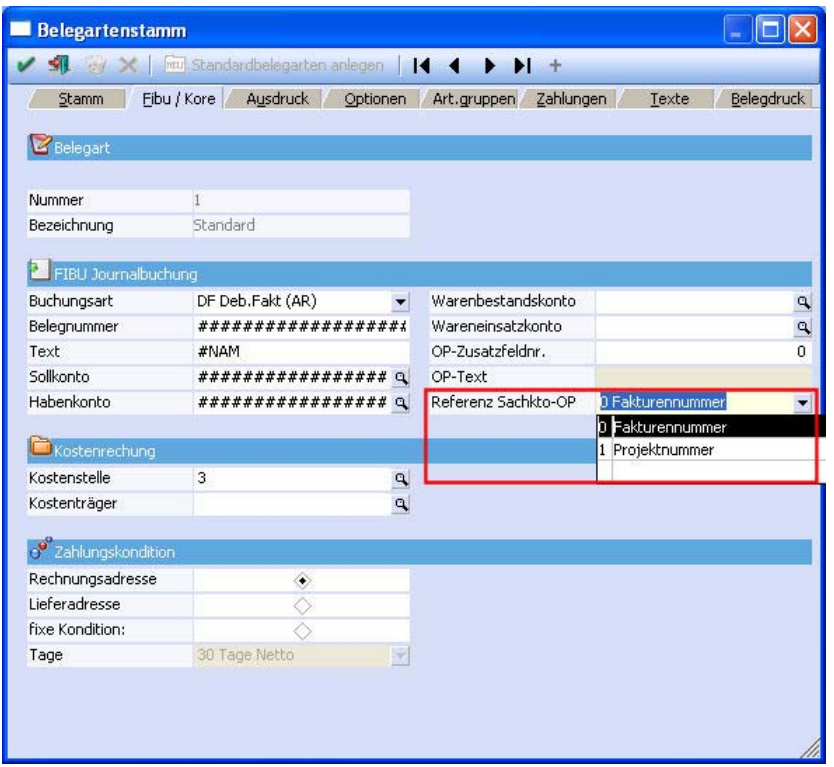

# <span id="page-9-0"></span>**1.2 Durchführung**

#### **1. Schritt: FAKT - Auftragserfassung**

Es wird der Verkauf eine Maschine (VK-Preis € 100,000.-- netto) beauftragt. Vereinbart werden 2 Abschlagszahlungen.

In der Fakt wird ein Auftrag über die Maschine (= Artikel) geschrieben. Der Auftrag muss eine Projektnummer (= Oberbegriff f. Abschlagsrechnung und Schlussrechnung) enthalten. Im Artikelstamm der Maschine ist das FIBU Erlöskonto hinterlegt.

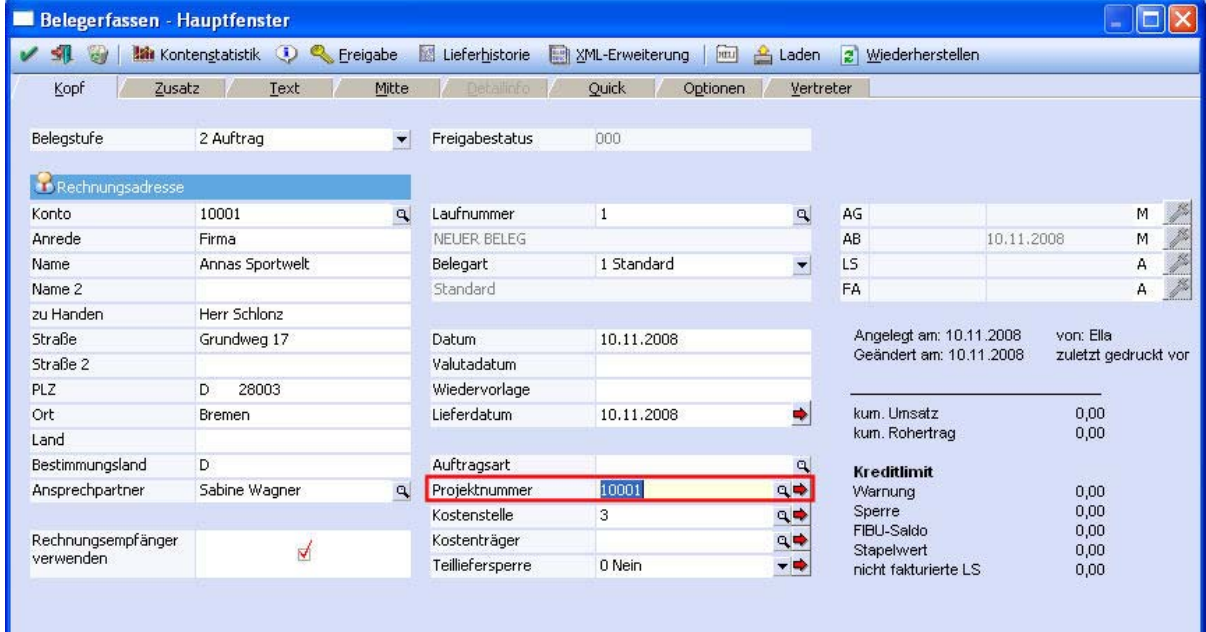

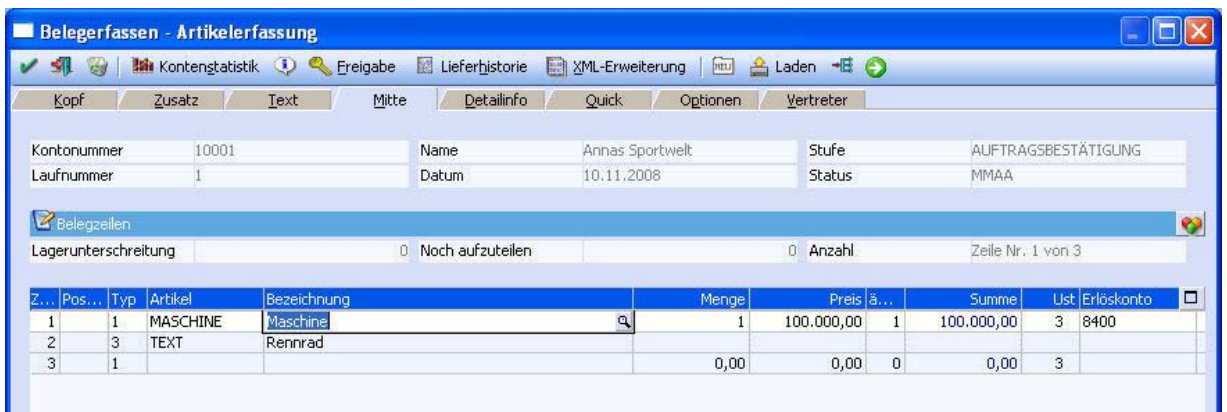

**WINLine® Fakt / Fibu MESONIC © 2008** 

### **2. Schritt: FAKT - 1. Abschlagsrechnung**

Im Menüpunkt Erfassen / Projektverwaltung / Projektbearbeitung werden die Anzahlungsrechnungen sowie die Schlussrechnung erfasst und gedruckt.

Es wird zunächst die Projektnummer und die Kontonummer angegeben.

In diesem Fenster kann mittels des Links unterhalb der Projektnummer direkt in den Projektstamm gewechselt werden.

Der Link unterhalb der Kontonummer führt direkt in die Konteninfo.

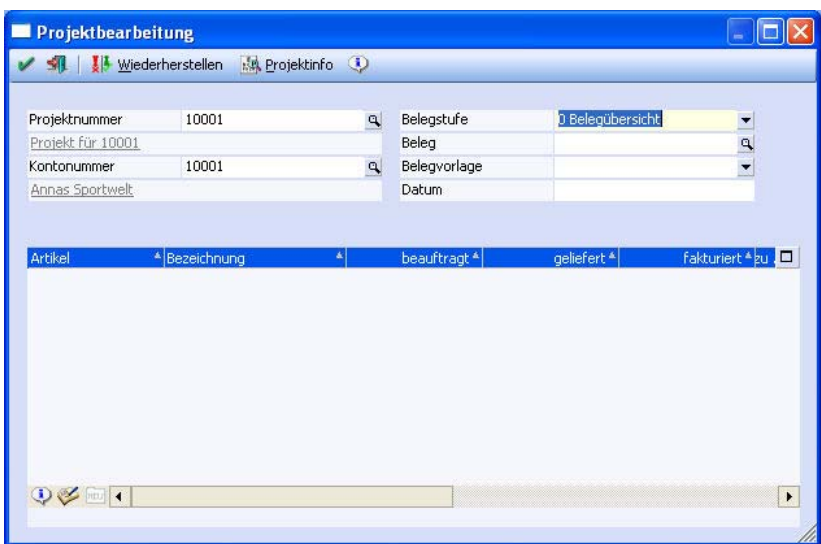

Über die Belegstufe kann dann selektiert werden, was in der Tabelle angezeigt werden soll bzw. welcher Schritt als nächstes erfolgt.

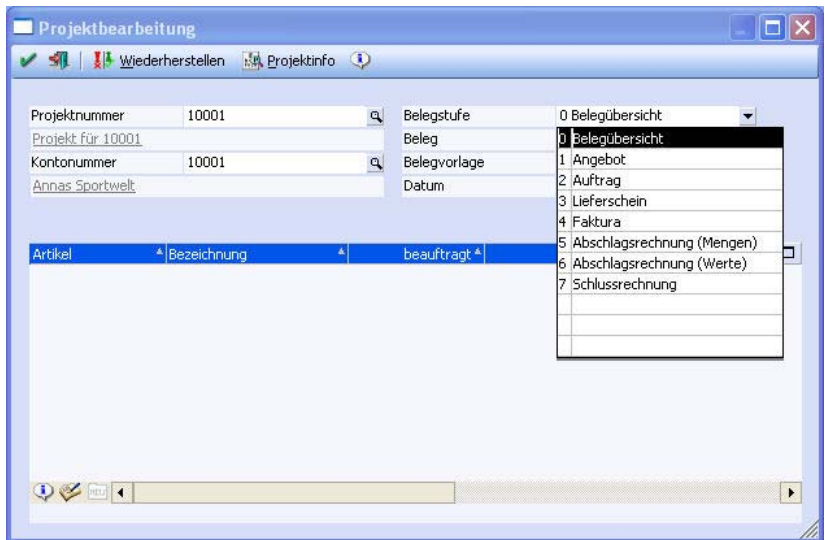

Die Belegstufen in der Übersicht:

□ 0 Belegübersicht

In der Tabelle werden alle Artikel der einzelnen Belege aufgelistet. Dabei wird für jeden Artikel die Menge bestellt, die Menge geliefert und die Menge fakturiert angezeigt. Daneben wird die Belegnummer angezeigt. Falls für einen Artikel mehrere Belege (z.B. Teillieferscheine oder Teilrechnungen) vorhanden sind, wird die Belegstufe angedruckt.

#### □ 1 Angebot bis 4 Faktura

Über den Matchcode in der Zeile Beleg werden die Belege angezeigt, die zu diesem Projekt, Konto und der ausgewählten Belegstufe gehören. Bei Doppelklick auf einen dieser Beleg wird er im Belegerfassen geöffnet.

□ 5 Abschlagsrechnung (Mengen)

Es werden wie bei der Belegansicht die Mengen aller Artikel in einer Tabelle angezeigt. Zusätzlich gibt es eine Spalte "zu fakturieren", in der die zu fakturierende Menge (unabhängig von bereits gelieferten Mengen) eingegeben werden kann. Beim Druck des OK-Buttons wird ein Beleg erzeugt, der alle Artikel mit zu fakturierender Menge <> 0 enthält und als Faktura gedruckt wird. Dabei werden nur die Buchungen erzeugt, die in der Stufe Faktura geschrieben werden (Umsatzbuchungen, Statistik, Fibuübergabe), aber keine der Stufe Lieferschein, also auch keine Lagerbuchungen. Wurde für ein Projekt bei einem Konto bereits eine Abschlagsrechnung/Menge gedruckt, können nur mehr Abschlagsrechnung/Menge erfasst werden. Es können somit keine Abschlagsrechnung/Werte erfasst werden.

□ 6 Abschlagsrechnung (Werte)

Es werden alle Artikel der einzelnen Belege aufgelistet. Dabei wird für jeden Artikel der Wert bestellt, der Wert geliefert und der Wert fakturiert angezeigt.

Hier können ausschließlich neue Artikel erfasst werden. Dabei sind nur Artikel des Typs "lagerneutral" erlaubt. Im Feld Bezeichnung des Abschlagsartikels kann per Matchcode (F9) ein Zusatztext für die Abschlagsrechnung erfasst werden. Standardmäßig wird das Notizfeld mit der Nummer der Abschlagsrechnung, dem Rechnungsdatum und der Rechnungsnummer gefüllt wird. Für das Fakturendatum und die -nummer gibt es die Parameter #DATE und #NR, die beim Belegdruck entsprechend belegt werden

In der Spalte "zu fakturieren" kann der Wert der Abschlagsrechnung erfasst werden. Beim Druck des OK-Buttons wird ein Beleg erzeugt, der alle Abschlagsartikel mit zu fakturierendem Wert <> 0 enthält und als Faktura gedruckt wird. Dabei werden nur die Buchungen erzeugt, die in der Stufe Faktura geschrieben werden (Umsatzbuchungen, Statistik, Fibuübergabe), aber keine der Stufe Lieferschein, also auch keine Lagerbuchungen. Wurde für ein Projekt bei einem Konto bereits eine Abschlagsrechnung/Werte gedruckt, können nur mehr Abschlagsrechnung/Werte erfasst werden. Es können somit keine Abschlagsrechnung/Menge erfasst werden.

□ 7 Schlussrechnung

Es werden wie in der Belegübersicht alle Artikel aller Belege aufgelistet. Je nachdem, ob bereits eine Abschlagsrechnung/Menge oder eine Abschlagsrechnung/Werte erfasst wurde, werden die noch offenen zu fakturierenden Mengen bzw. Werte angezeigt. Bei Abschlagsrechnung/Menge wird beim Druck des OK-Buttons geprüft, ob mehr/weniger fakturiert als bestellt wird. Ist dies der Fall erfolgt eine Meldung:

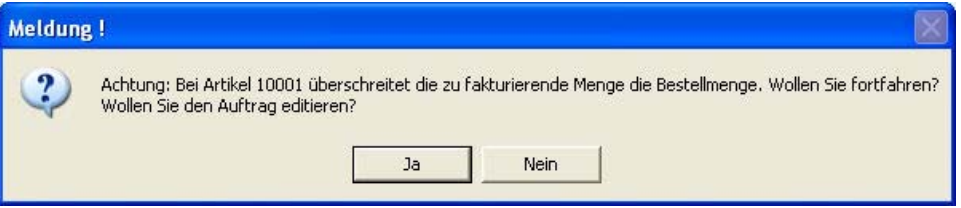

Wird diese Frage mit Ja beantwortet, erfolgt ein Wechsel in den Auftrag, damit dort die Mengen angepasst werden können. Diese Mengen werden dann beim Speichern und Drucken des Auftrages in die Projektbearbeitung übernommen.

Wird die Frage mit Nein beantwortet, so erfolgen kein Wechsel in den Auftrag und kein Druck der Schlussrechnung.

Beim Druck der Schlussrechnung wird für die noch zu liefernden Mengen ein Sammellieferschein und für die noch zu fakturierenden Werte eine Schlussrechnung erstellt. Weiters erhalten alle offenen Belege den Status "erledigt". Es wird auch eine entsprechende Meldung ausgegeben, die durch Halten der Strg-Taste unterdrückt werden kann.

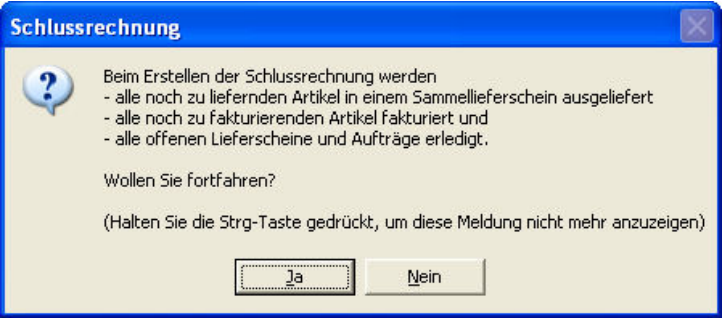

Auf der Schlussrechnung werden die bisherigen Abschlagsrechnungen bzw. Zahlungen aus der Fibu angedruckt.

Bei der Schlussrechnung nach einer Abschlagsrechnung/Wert wird der Abschlagsartikel negativ verwendet. Damit werden seine Buchungen in der Statistik rückgängig gemacht, die Gesamtsumme auf dem Beleg ist aber nur mehr die noch offene Rechnungssumme. Im Artikelstamm, Tab Preise gibt es ein neues Eingabefeld "Schlussrechnungskonto". Wenn dort ein Konto eingetragen wird, wird bei der Schlussrechnung für den Abschlagsartikel/Werte dieses Konto und nicht das Erlöskonto des "Abschlagsartikels" verwendet.

In der Zeile Belegvorlage kann eine im Menüpunkt Stammdaten / Belegstammdaten / Belegvorlage angelegte Belegvorlage hinterlegt werden, die zur Erstellung der Teil- bzw. Schlussrechnung verwendet werden soll.

Diese Belegvorlagen dienen dazu, in den Belegen Werte aus der "Bestelldatei Kopf" sowie aus der "Bestelldatei Mitte" vorzudefinieren. D.h. die Werte nicht aus dem Basisbeleg zu verwenden, sondern eben jene, die in der Vorlage angegeben werden.

Beispiel Bestelldatei Kopf: Belegart, Listbild, OP-Kennzeichen…

Beispiel Bestelldatei Mitte: Kostenträger, Kostenstelle…

Im Feld Datum kann ein vom Tagesdatum abweichendes Datum hinterlegt werden.

In der FAKT soll die erste Abschlagsrechnung über € 20,000.-- netto für den Debitor 10001 erfasst werden. Als Belegstufe wird die 6 - Abschlagsrechnung (Werte) ausgewählt. In der unteren Tabelle wird der zuvor angelegte Artikel "Abschlag" angegeben und als "zu fakturieren" werden 20.000 € hinterlegt.

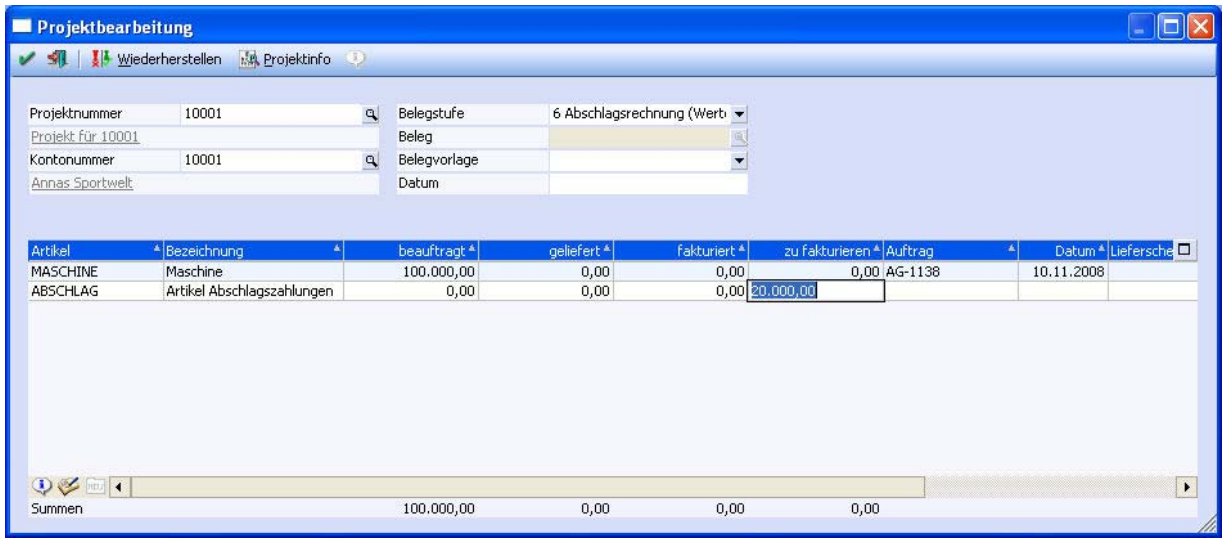

Mit OK wird die Anzahlungsrechnung gedruckt und die Fibu-Buchung erstellt.

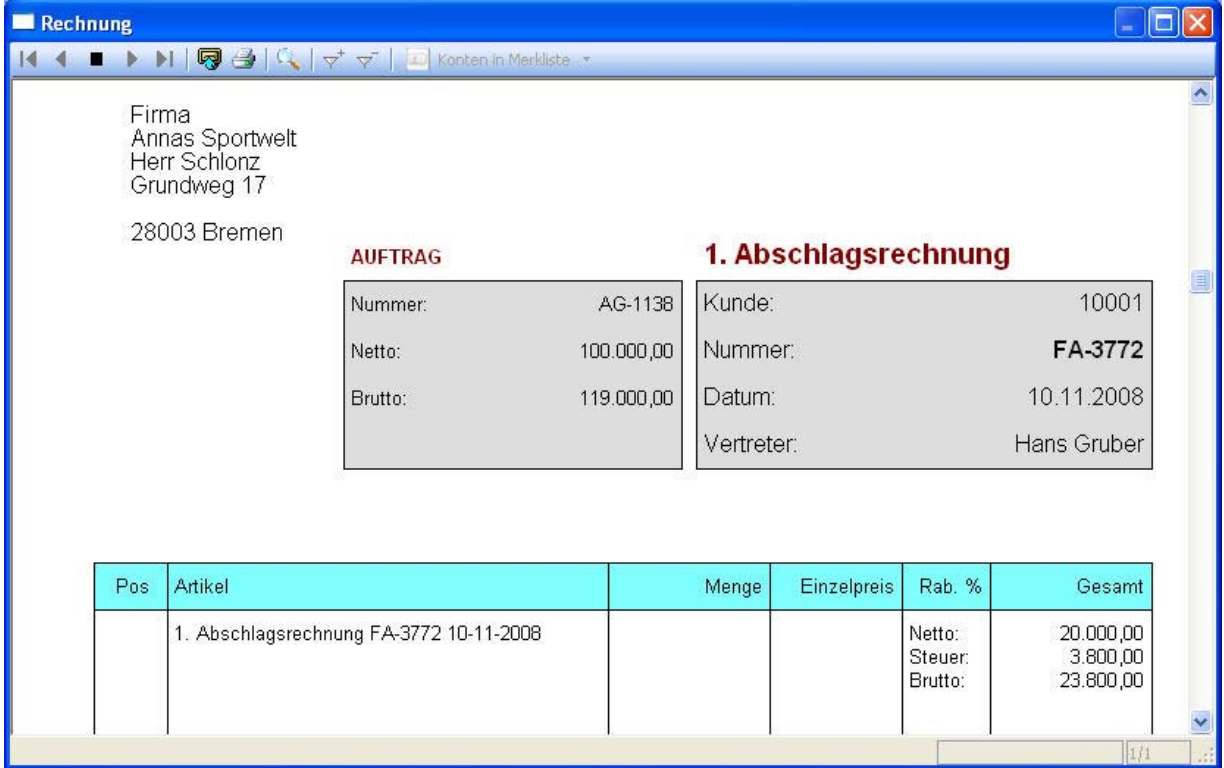

**WINLine® Fakt / Fibu MESONIC © 2008** 

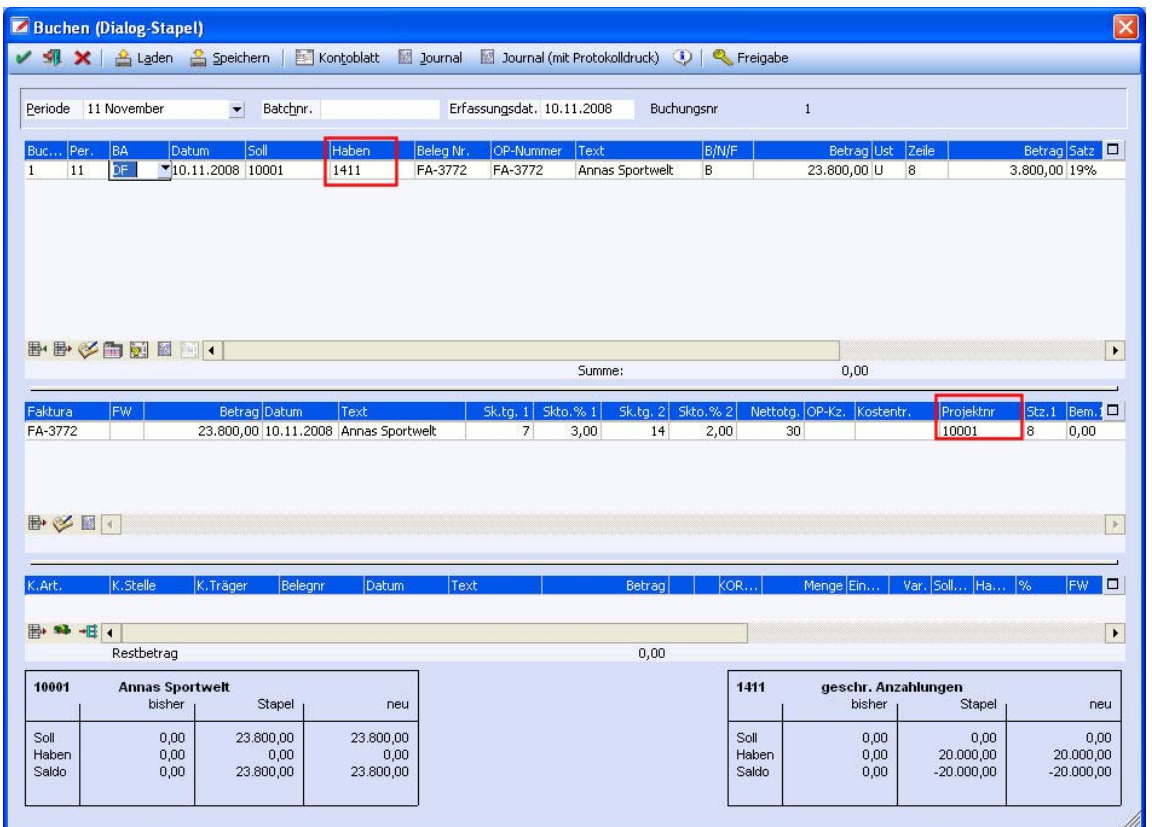

Die Buchung in der Fibu wird nun verbucht.

### **3. Schritt: FIBU - Zahlung der 1. Abschlagsrechnung**

Die Zahlung erfolgt in der FIBU. Dafür wurde ein Mikrostapel angelegt der die automatische Umbuchung der Abschlagsrechnung durchführt.

Die erste Buchung des Mikrostapels enthält die Zahlung (DZ-Buchung) - das Bankkonto kann wahlweise vorgeschlagen und/oder editiert werden und das Debitorenkonto wird manuell eingegeben. Die Umbuchung der Abschlagsrechnung erfolgt nun automatisch - aufgrund der im Mikrostapel hinterlegten zweiten Buchungszeile.

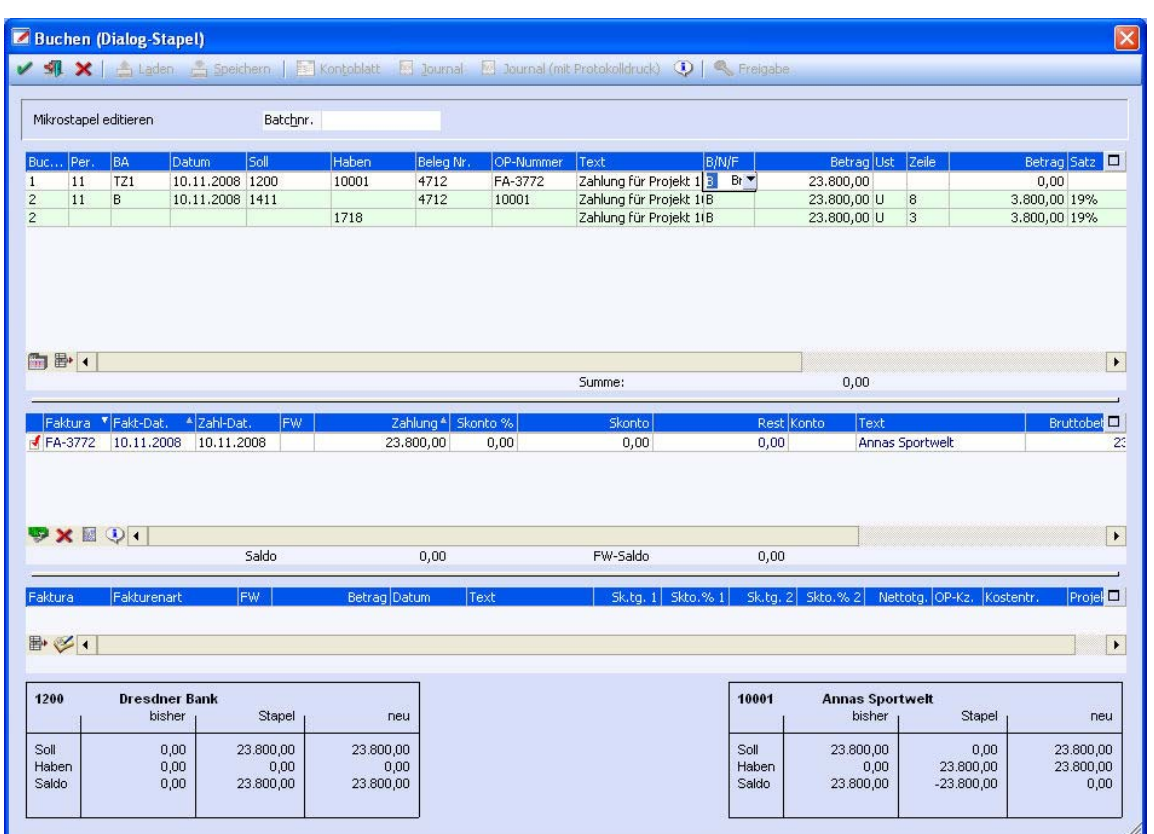

Um den Projektverlauf auch in der Fibu nachverfolgen zu können, kann in der OP-Liste eine Eingrenzung nach Projektnummer erfolgen. Da die erste Anzahlungsrechnung bereits bezahlt wurde, wird zusätzlich das Flag "ausgeglichene Fakturen anzeigen" gesetzt.

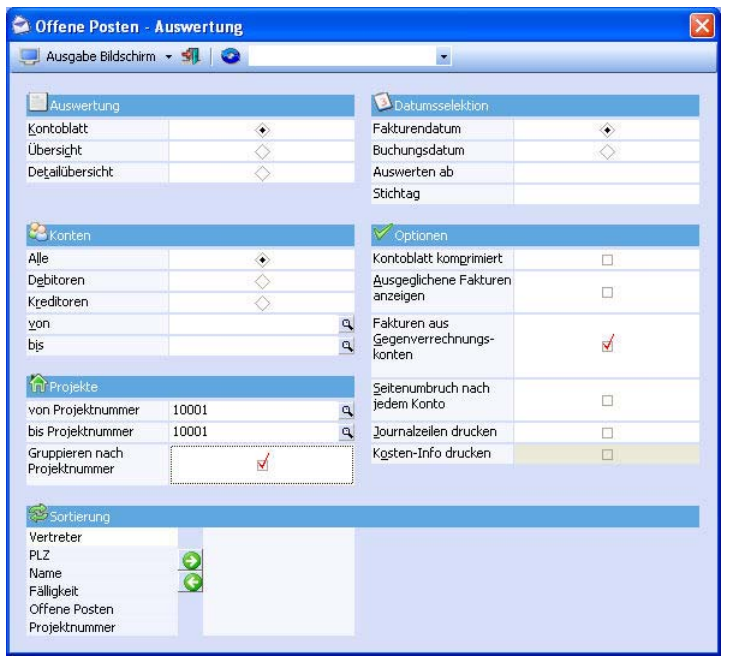

Es werden alle OP, die die Projektnummer 10001 hinterlegt haben, aufgelistet. Dazu werden in der unteren blauen Zeile die Summen zu dem Projekt aufgelistet.

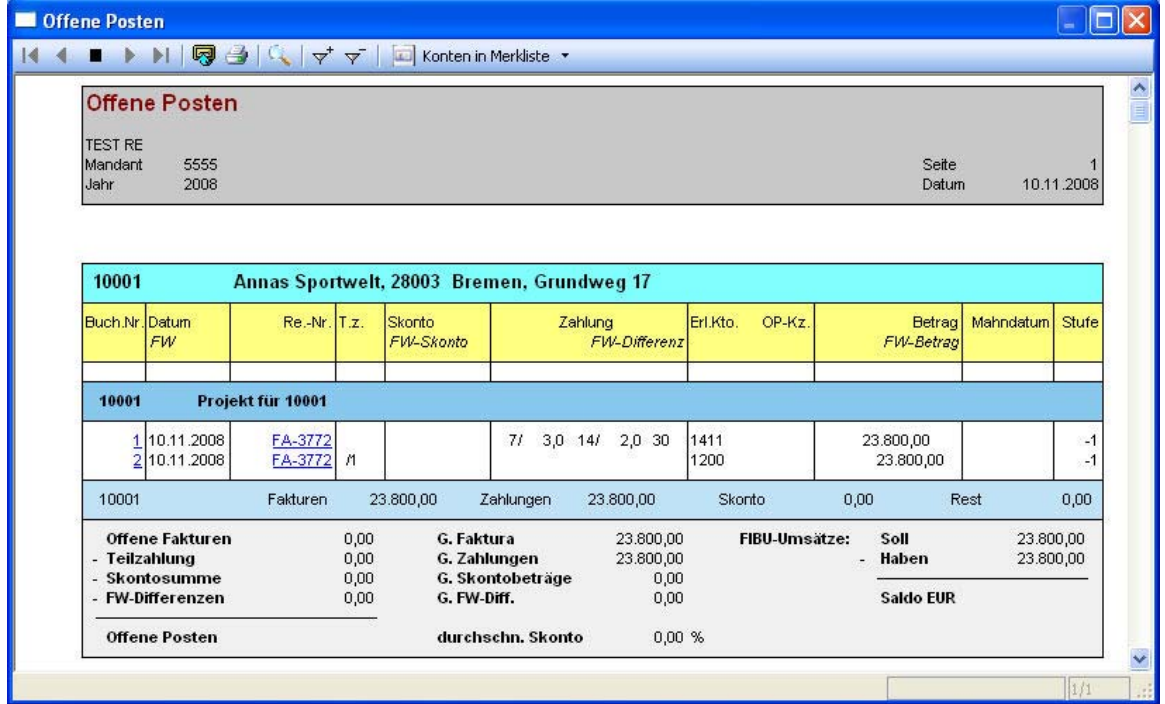

### **4. Schritt: FAKT - 2. Abschlagsrechnung**

Analog zum Punkt 2 wird in der FAKT die zweite Anzahlungsrechnung in Höhe von 40.000.-- netto geschrieben.

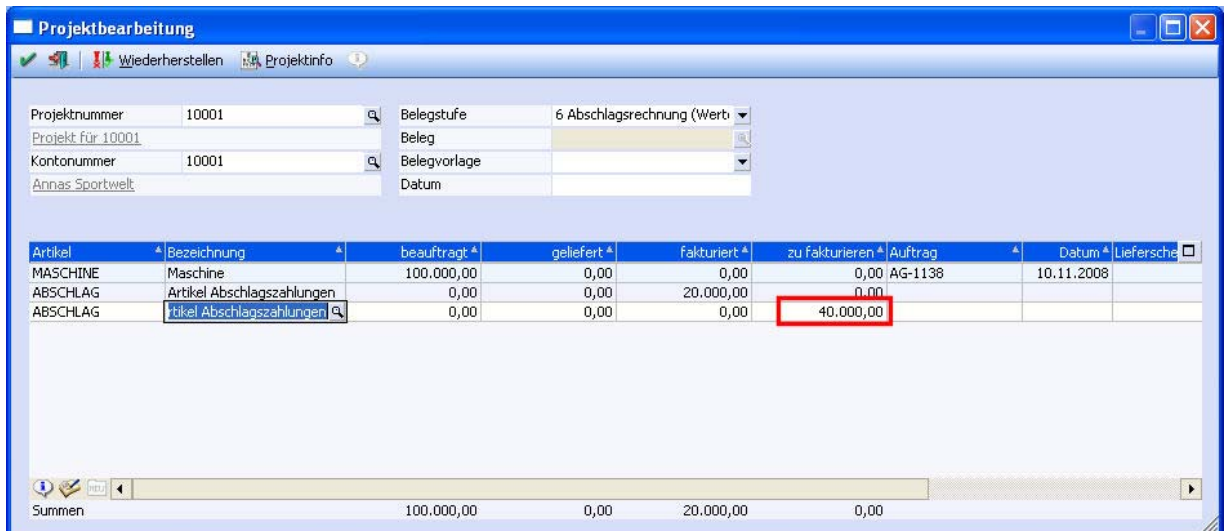

Mittels F9 in der Notiz wird noch ein Zusatztext für diese Abschlagsrechnung erfasst.

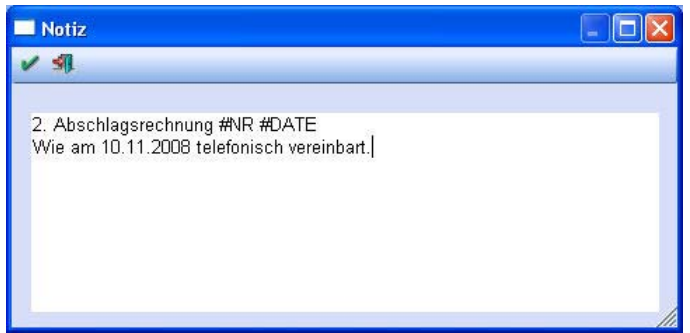

Bei der 2. Abschlagsrechnung wird die 1. Abschlagsrechnung sowie die bisher erfolgten Zahlungen in der Belegmitte als Info angezeigt.

Im Fuß des Formulars werden die Summen der bisherigen Abschlagszahlungen Netto, Steuer und Brutto ausgegeben.

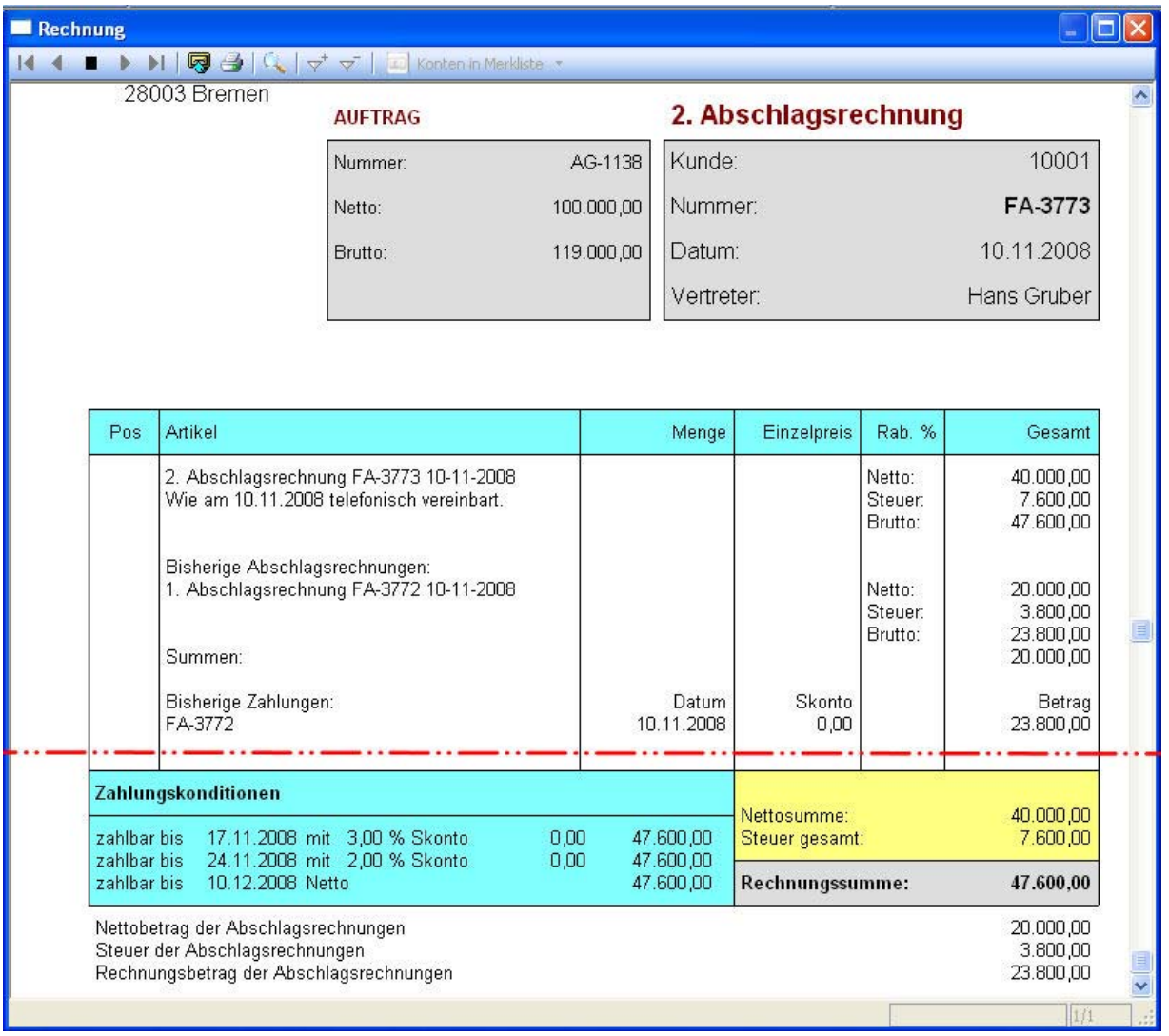

**WINLine® Fakt / Fibu MESONIC © 2008** 

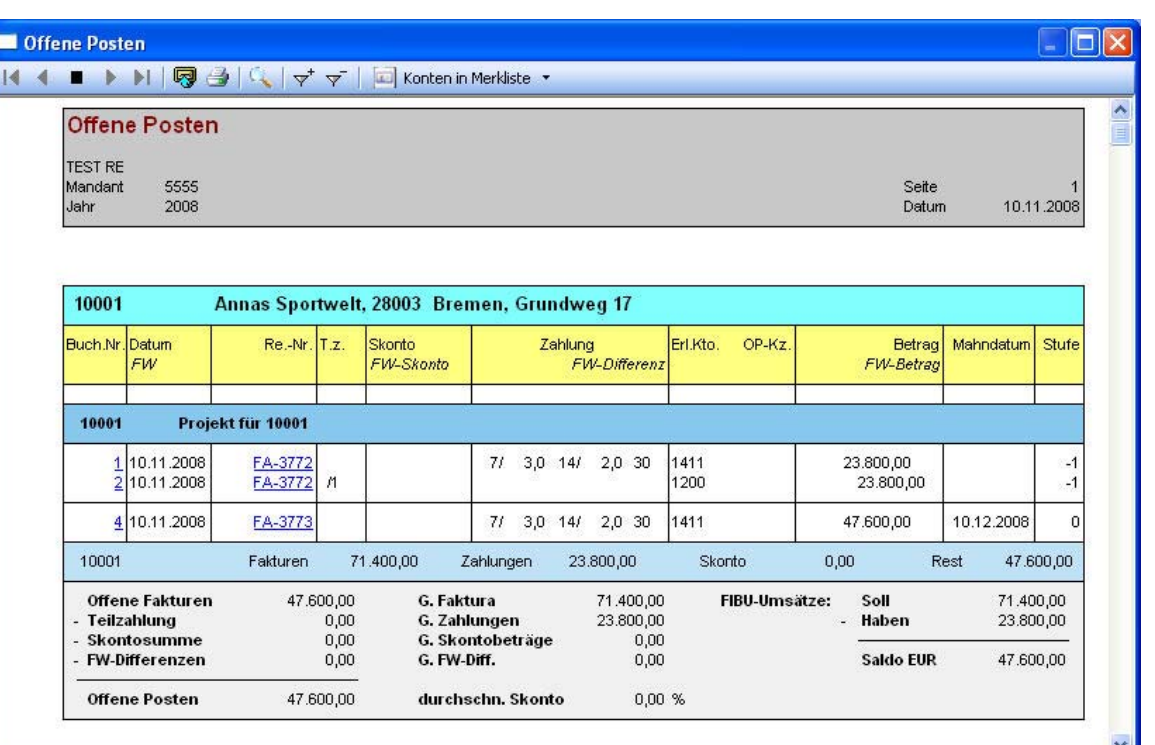

Nachdem die Buchung des Fibu-Stapels erfolgte, sieht die OP-Liste zum Projekt 10001 wie folgt aus:

In der Sach-OP-Liste wird dieser OP ebenfalls ausgewiesen:

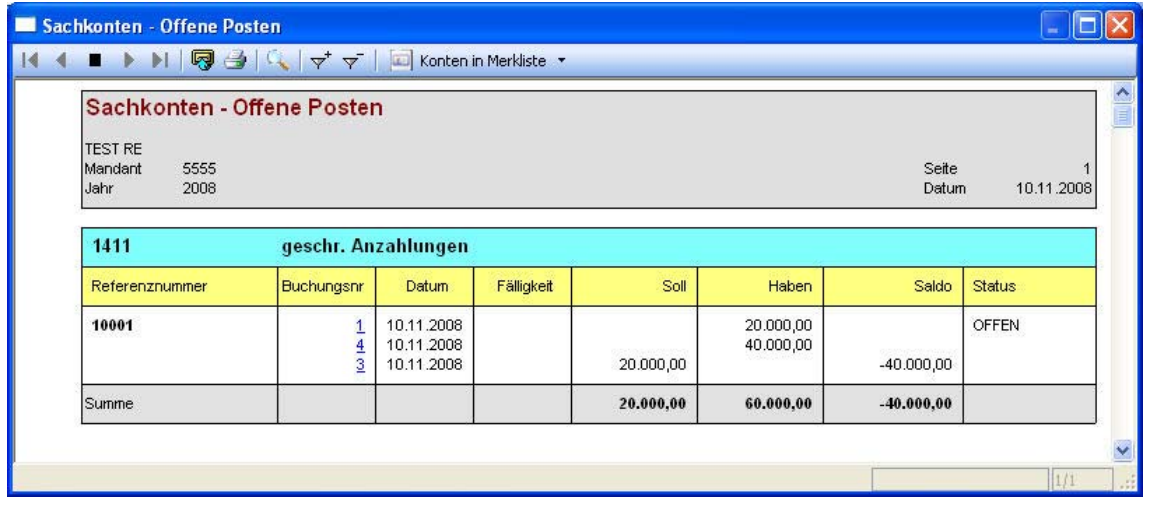

 $\mathbb{H}$ 

### **5. Schritt: FIBU - Zahlung der 2. Abschlagsrechnung**

Analog zu Punkt 3 erfolgt die Buchung der Zahlung zur zweiten Anzahlungsrechnung - über den Mikrostapel:

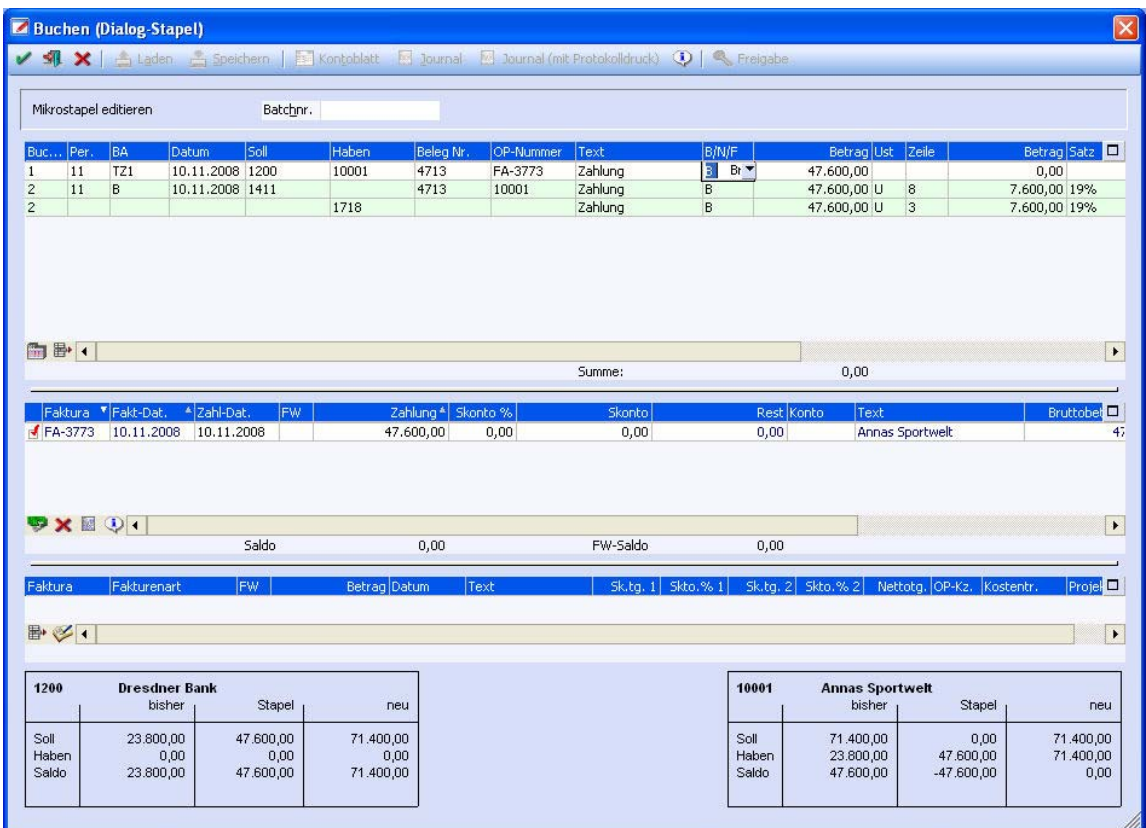

### **6. Schritt: FAKT - Schlussrechnung**

In der FAKT wird die Schlussrechnung erfasst.

Als Oberbegriff muss wieder die Projektnummer eingegeben werden. Aufgrund der Nummer werden alle vorhandenen Geschäftsfälle in FIBU (Zahlungen) und FAKT (Anzahlungsrechnungen) gefunden und in der Schlussrechnung angezeigt.

Beim Druck der Schlussrechnung in der FAKT werden auch alle notwendigen Umbuchungen generiert und das Projekt erhält den Status abgeschlossen.

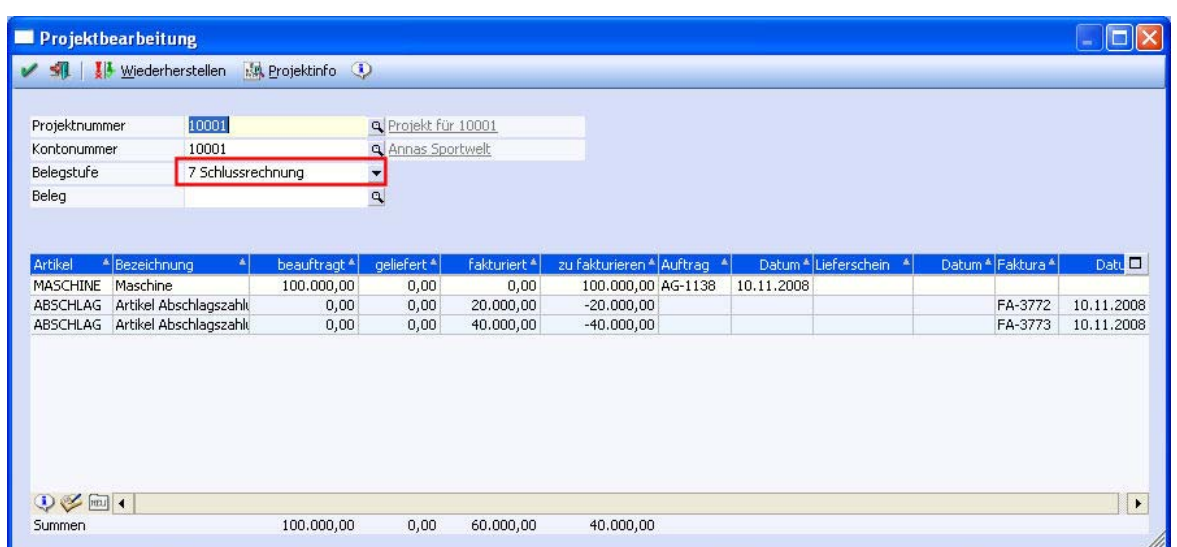

Beim Erstellen einer Schlussrechnung erfolgt eine Meldung:

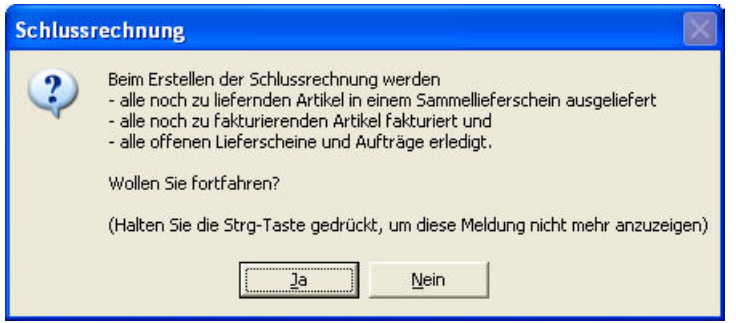

### **Anmerkungen:**

- Wenn für ein Projekt bereits eine Schlussrechnung vorhanden ist, kann keine weitere mehr erfasst werden.

- Abschlags- und Schlussrechnungen können im Belegerfassen nicht editiert, sondern nur gedruckt oder storniert werden.

- Beim Belegdruck werden Abschlagsrechnungen entsprechend bezeichnet. Bei der Schlussrechnung werden alle zuvor erfassten Abschlagsrechnungen angedruckt.

- Im Belegmanagement und in der Belegverfolgung werden die Belege entsprechend benannt (Abschlagsrechnung, Schlussrechnung)

Bei der Schlussrechnung werden dann auch die einzelnen Abschlagsrechnungen und Zahlungen ausgewiesen:

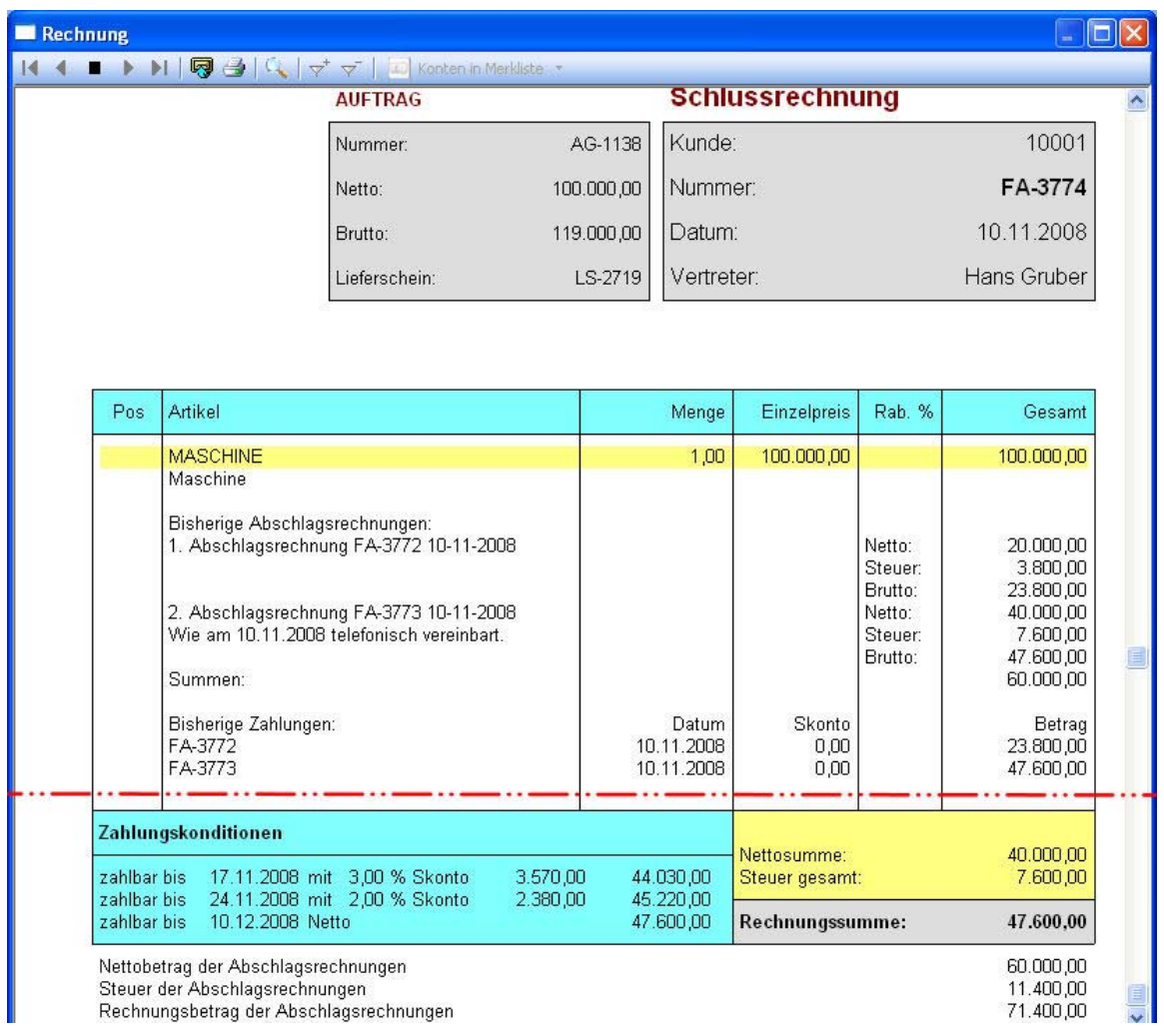

In der Projektbearbeitung ist nun auch ersichtlich, dass die Schlussrechnung gedruckt wurde. Zum einen wird im Fenster selber die Zeile "Projekt erledigt" ausgegeben. Zum anderen sind am unteren Fensterteil entsprechende Summen aufgelistet.

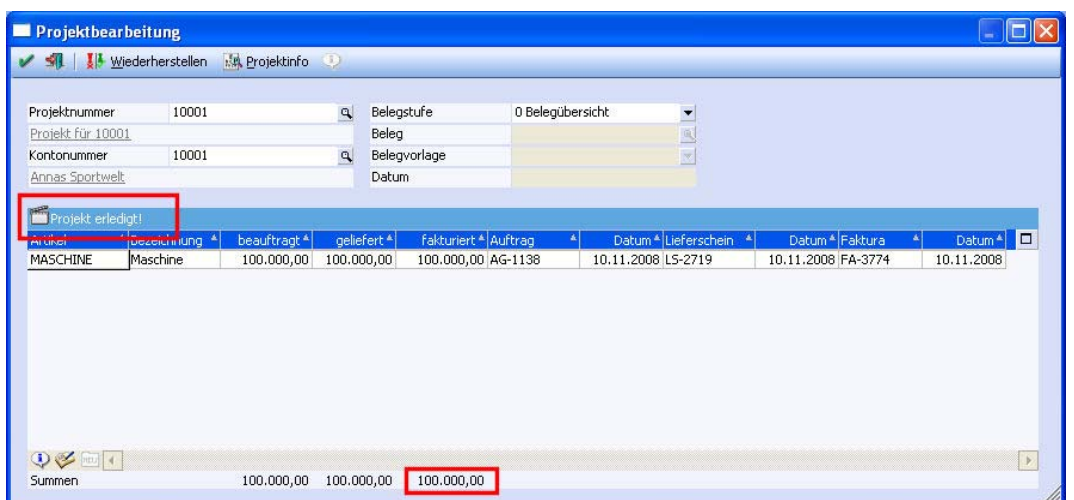

Die Buchung zur Schlussrechnung sieht wie folgt aus: Es wird bei der Schlussrechnungsbuchung das Konto Schlussrechnung aus dem Artikel herangezogen.

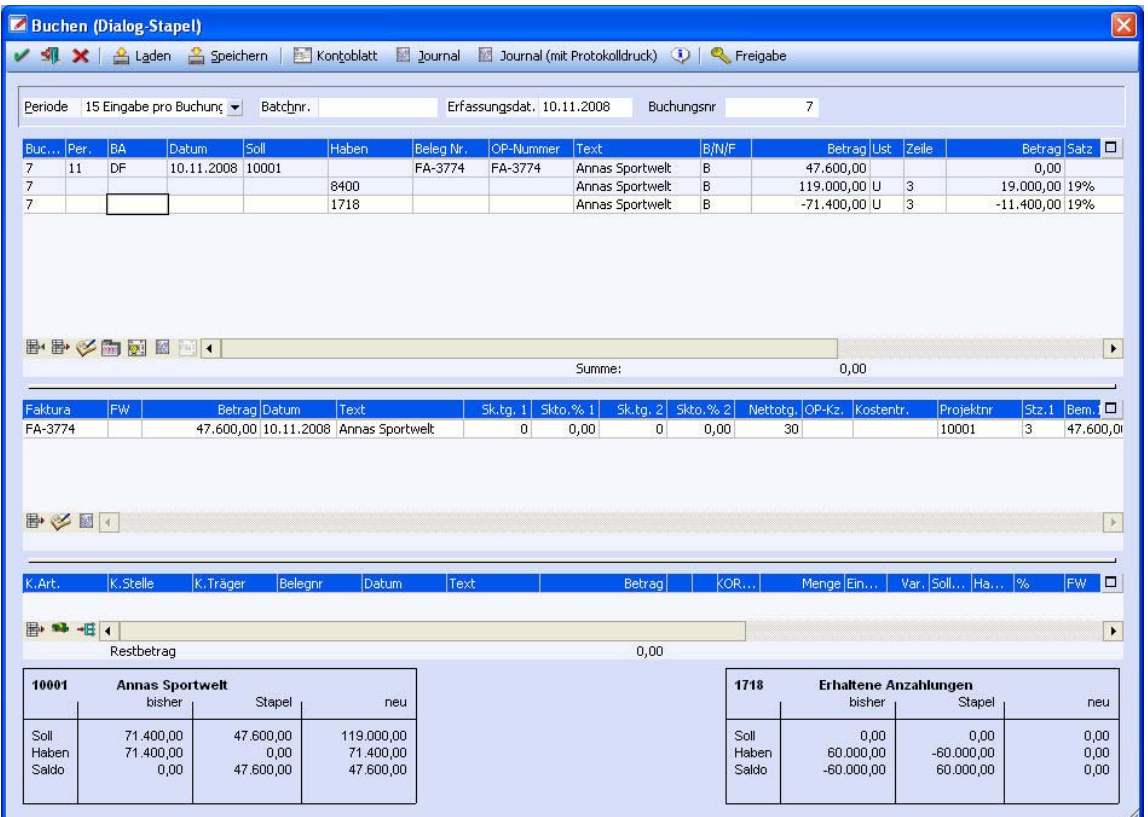

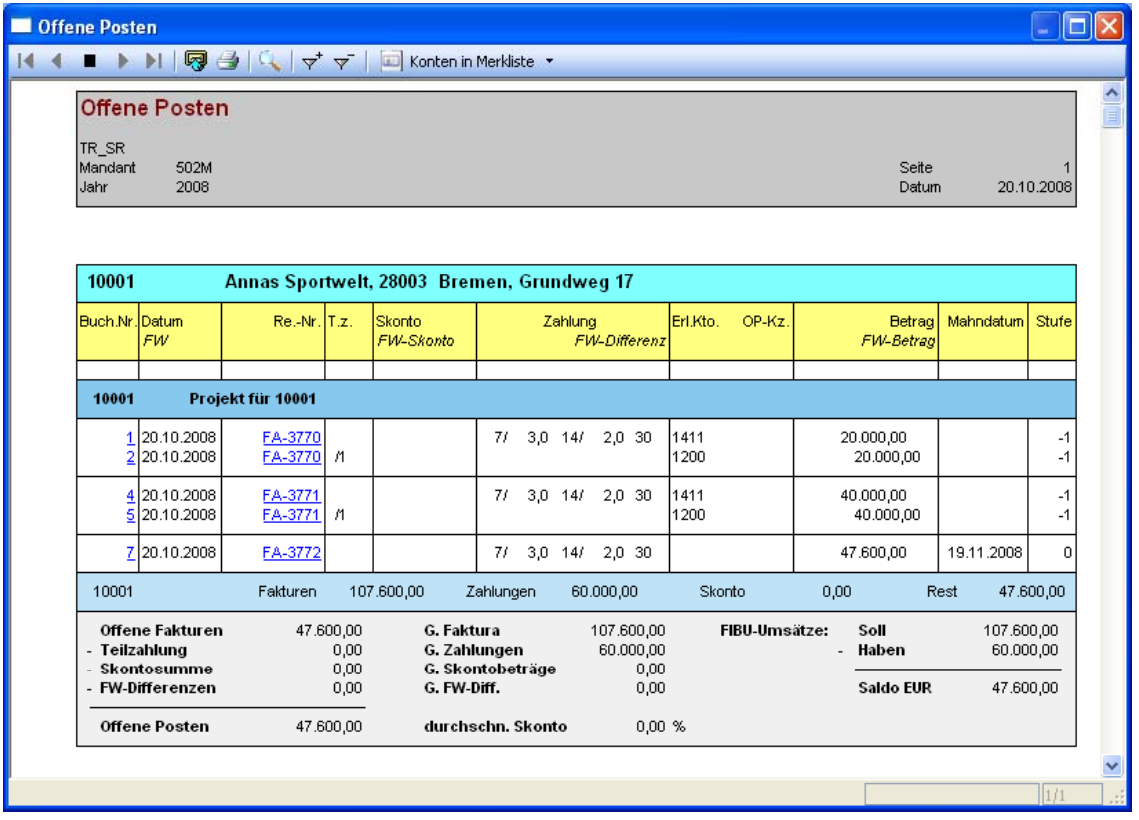

In der OP-Liste wird für das Projekt der Restbetrag ausgewiesen:

Würde man nur die offnen (ohne die ausgeglichenen) Fakturen andrucken, so erhält die OP-Liste nur einen OP. Dieser OP wird über eine "normale" Zahlungsbuchung ausgeziffert. Der Mikrostapel mit der Umbuchung ist hier nicht mehr notwendig, da es sich nicht um eine Anzahlungsrechnung handelt.

### **Hinweis zum Rechnungsformular**

Beim Belegdruck gibt es das neue Flag "F" (Abschlagsrechnung), sowohl im Kopf als auch in den Zeilen.

Es stehen folgende Flags für den Andruck im Mittelteil zur Verfügung:

 $(A = \overline{U}$ berschrift, B = Zeilen, C = Summe)

- F (Abschlagsrechnungen)

- I (Zahlungen)

D.h. mit Flag FA wird die Überschrift "bisherige Abschlagsrechnungen" angedruckt, mit Flag FB die einzelnen Rechnungen und mit FC die Summe der Teilrechnungen. Zusätzlich gibt es das Fußteilflag F, mit dem die Summe aller Teilrechnungen im Fuß angedruckt wird.

Die Auftragsdaten können alle mit den Variablen der V250 angedruckt werden. Dazu wurde der Andruck des Belegkopf so angepasst, dass die Auftragsnummer, eine ev. Lieferscheinscheinnummer und der Brutto- und Nettowert des Auftrags angedruckt werden

Im Mittelteil können die Abschlagsartikelzeilen angedruckt werden. Es wird die Nummer der Abschlagsrechnung, das Rechnungsdatum und die Rechnungsnummer gedruckt.

Im Fuß kann der Gesamtnetto-, -steuer- und -bruttobetrag angedruckt (Var. 0/838-0/840) werden.